## **Viewing Movies on TriniTV**

TriniTV is a Flash-based system. In order to view the videos, you'll need to have the Adobe Flash player installed on your PC or Mac. You may be prompted to install Flash player if it is not already present. TriniTV is compatible with Internet Explorer, Firefox and Chrome on Windows; and with Safari, Firefox and Chrome on the Mac. If you experience problems with the streams not playing on a wireless connection, we recommend switching to a wired campus connection. If you're in need of an Ethernet cable, we can provide you with one. And, of course, you always are welcome to view the videos on the computers in one of the campus computer labs. TriniTV is not directly accessible off-campus; however, students have had success in viewing the streams from off-campus through the VDI (Virtual Desktop Infrastructure). For information on using the VDI, please visit ITS' website or call the ITS help desk at x7409.

To get started, open your browser. In the URL field, enter **trinitv.trinity.edu**. A login box will appear.

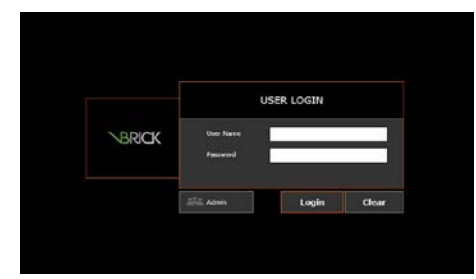

Enter your regular Trinity network user name and password and click "Login". The TriniTV home screen will appear:

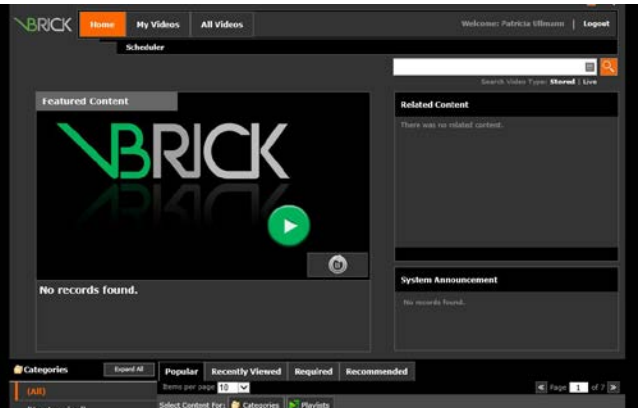

Click on the "All Videos" tab at the top of the home screen, and be sure that "Stored Video" is selected (see illustration). Down the left-hand side of the screen, you should see a list of any courses for which you are registered that have streaming video reserves. Click on a course title to see a list of available videos for that course (you might see thumbnails rather than a listing of video titles; the view is selectable in the upper right-hand corner under the magnifying glass icon).

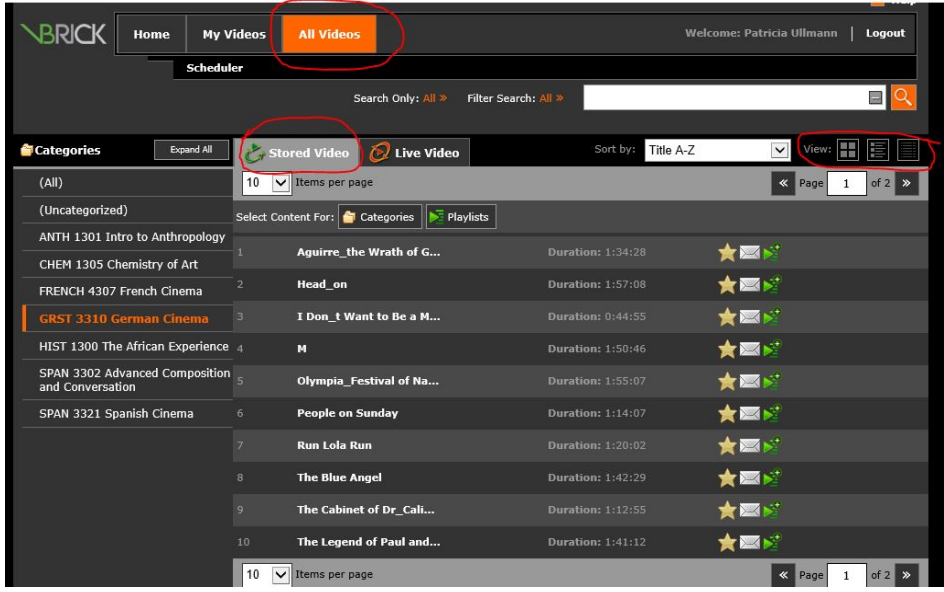

Click on a title to start the movie playing. (In some cases you'll see a DVD menu screen for a few seconds at the start of the video. It's not necessary to click on it or do anything else to start playback; once you click on the movie title, playback will commence on its own.) Use the slider bar below the image to navigate within the movie.

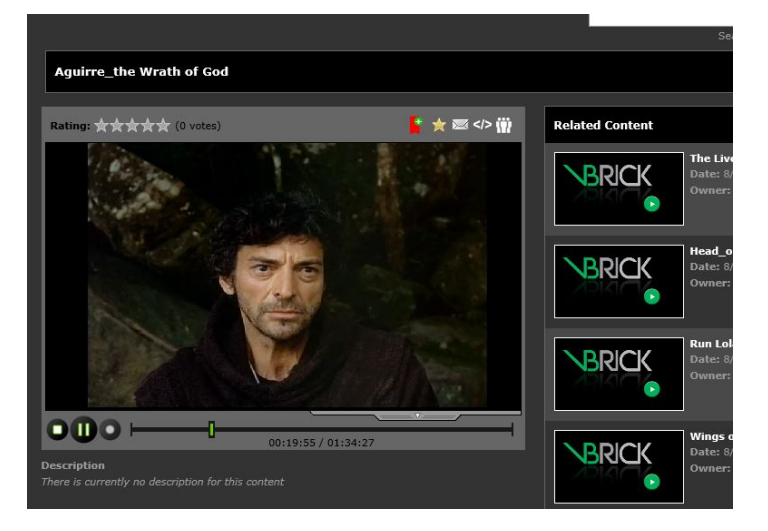

Should you wish to make the movie full-screen, mouse over the image area and click on the "Fullscreen" button that will appear:

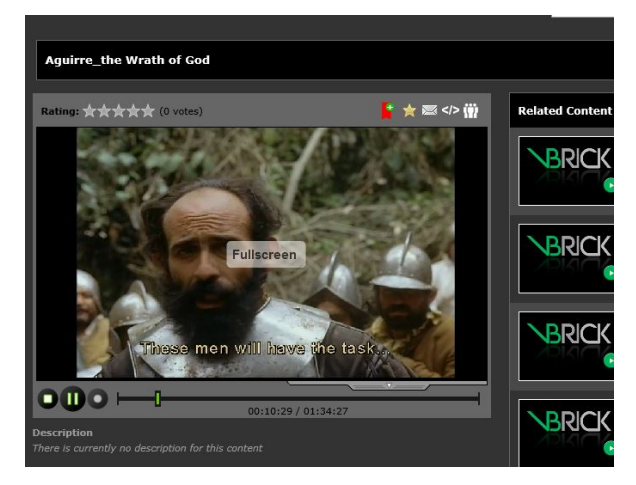

Press the Escape key on your keyboard to exit full-screen playback.

Let us know if you encounter problems! If you run into any issues in viewing the videos, please send email to trinitv@trinity.edu.

10/16